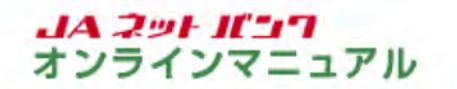

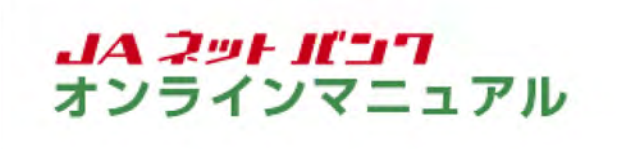

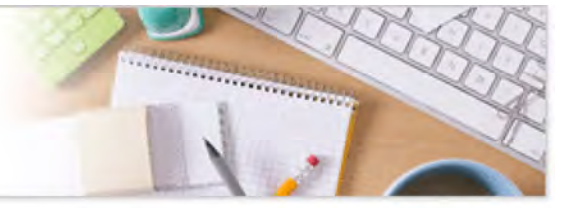

#### | パスワード初期化等

# ログインパスワードの初期化

本手続は「個人」のお客様がご利用いただけます。「個人」以外のお客様はお取引口座のあるJA店舗で書 面によるお手続が必要です。

「JAネットバンク」の画面を表示します。

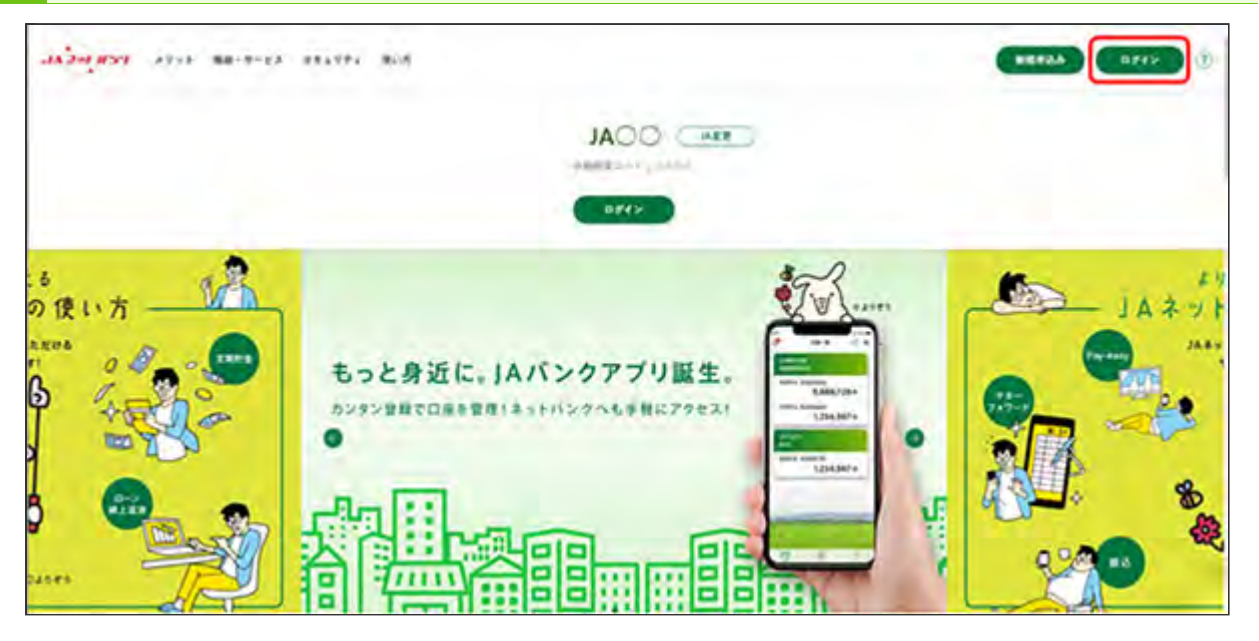

JAネットバンクホームページより、都道府県・JA名を選択し、当JA(会)トップページの[ログイン] ボタンをクリックしてください。

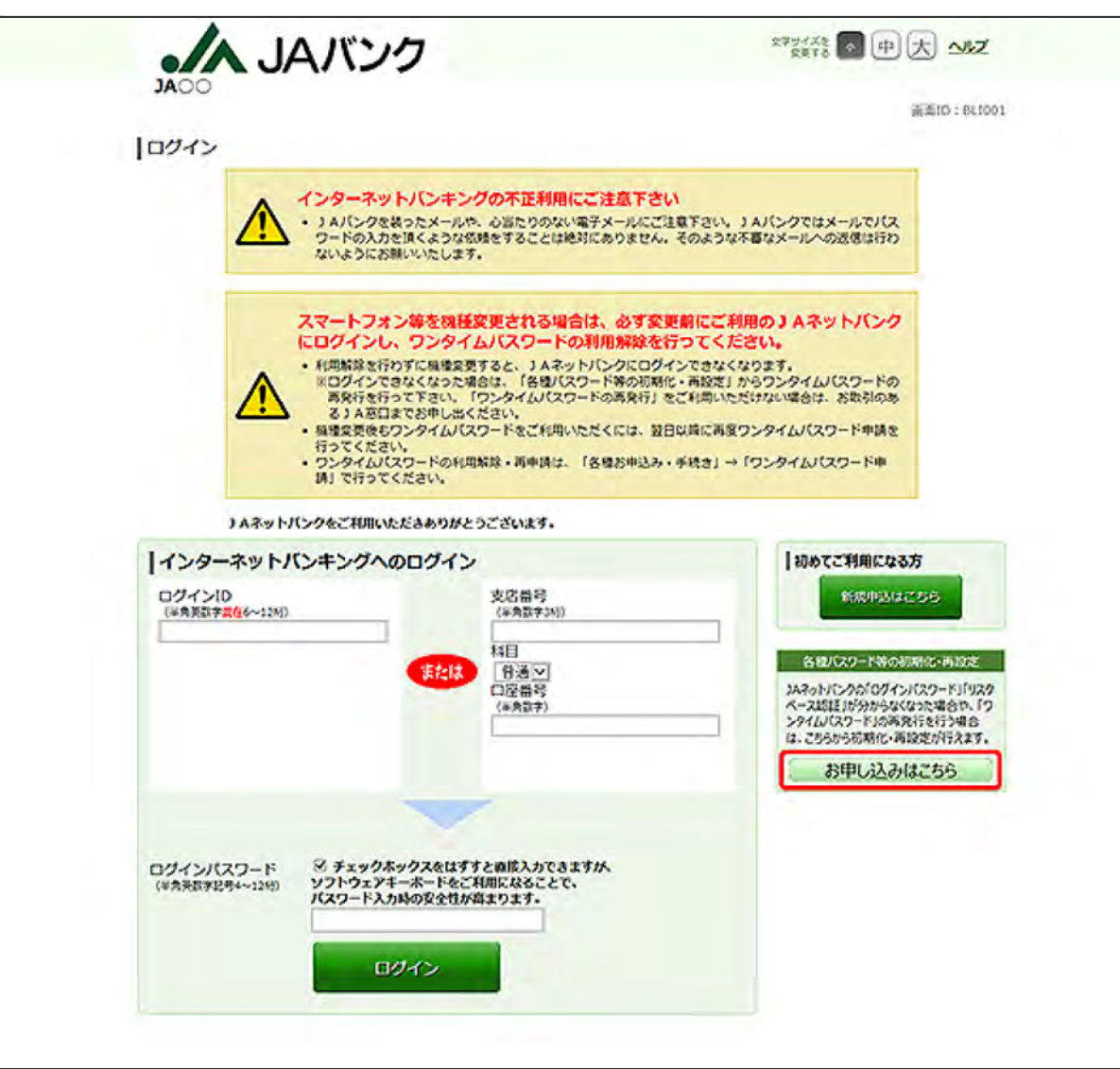

[お申し込みはこちら]ボタンをクリックしてください。

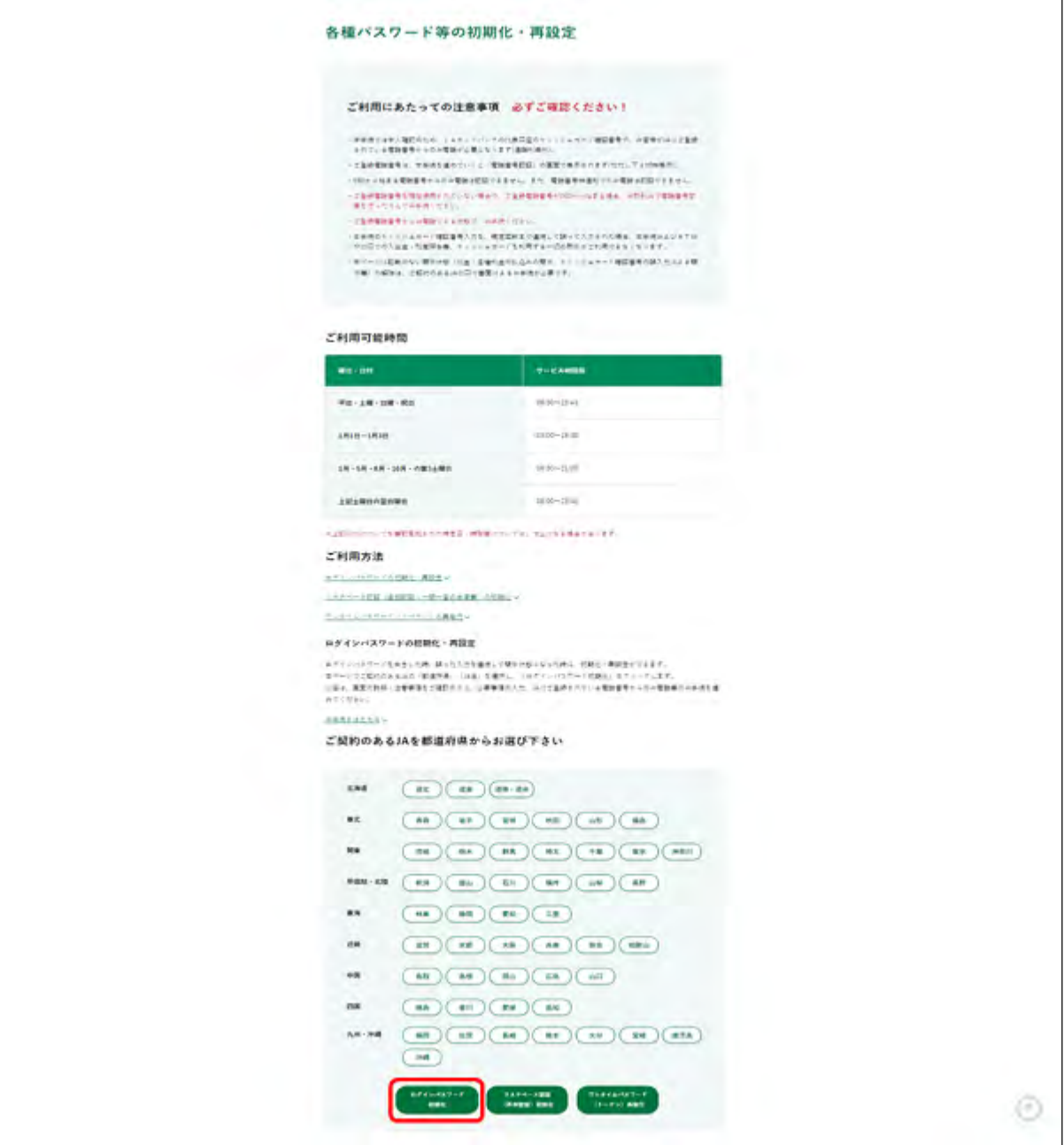

画面に記載の注意事項を必ずご確認のうえお手続きしてください。

ご契約のあるJAの都道府県名・JA名を選択のうえ、[ログインパスワード初期化]ボタンをクリック してください。

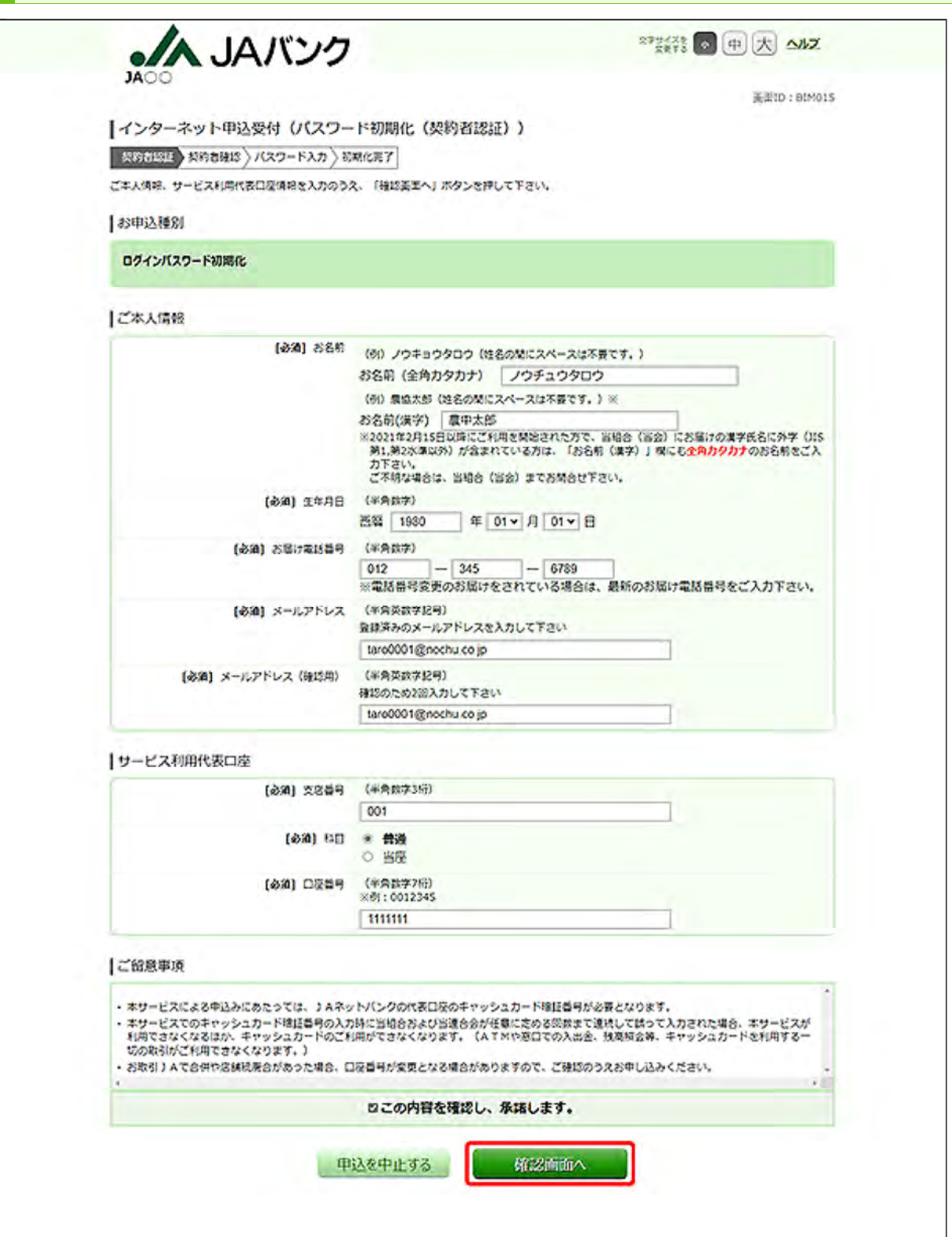

必要項目を入力し、[確認画面へ]ボタンをクリックしてください。

お名前の欄には、当JAにお届けいただいている氏名を入力してください。

電話番号は、当JAにお届けいただいている番号を入力してください。

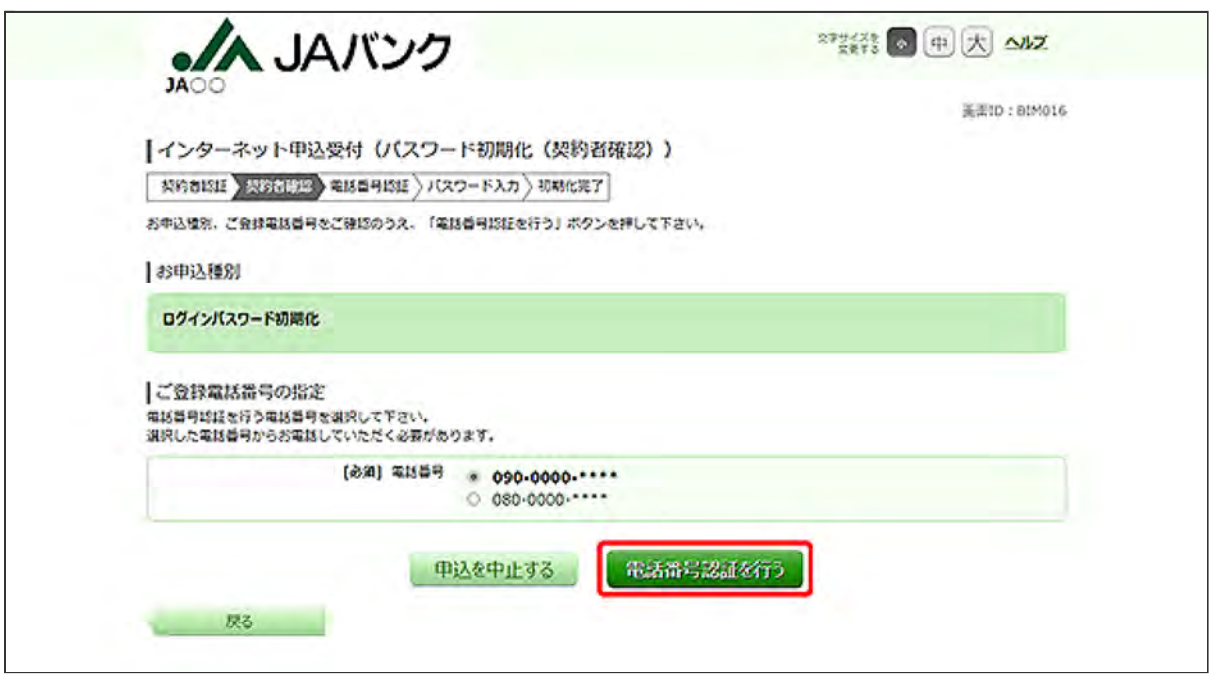

電話番号認証を行う電話番号を選択し、[電話番号認証を行う]ボタンをクリックしてください。

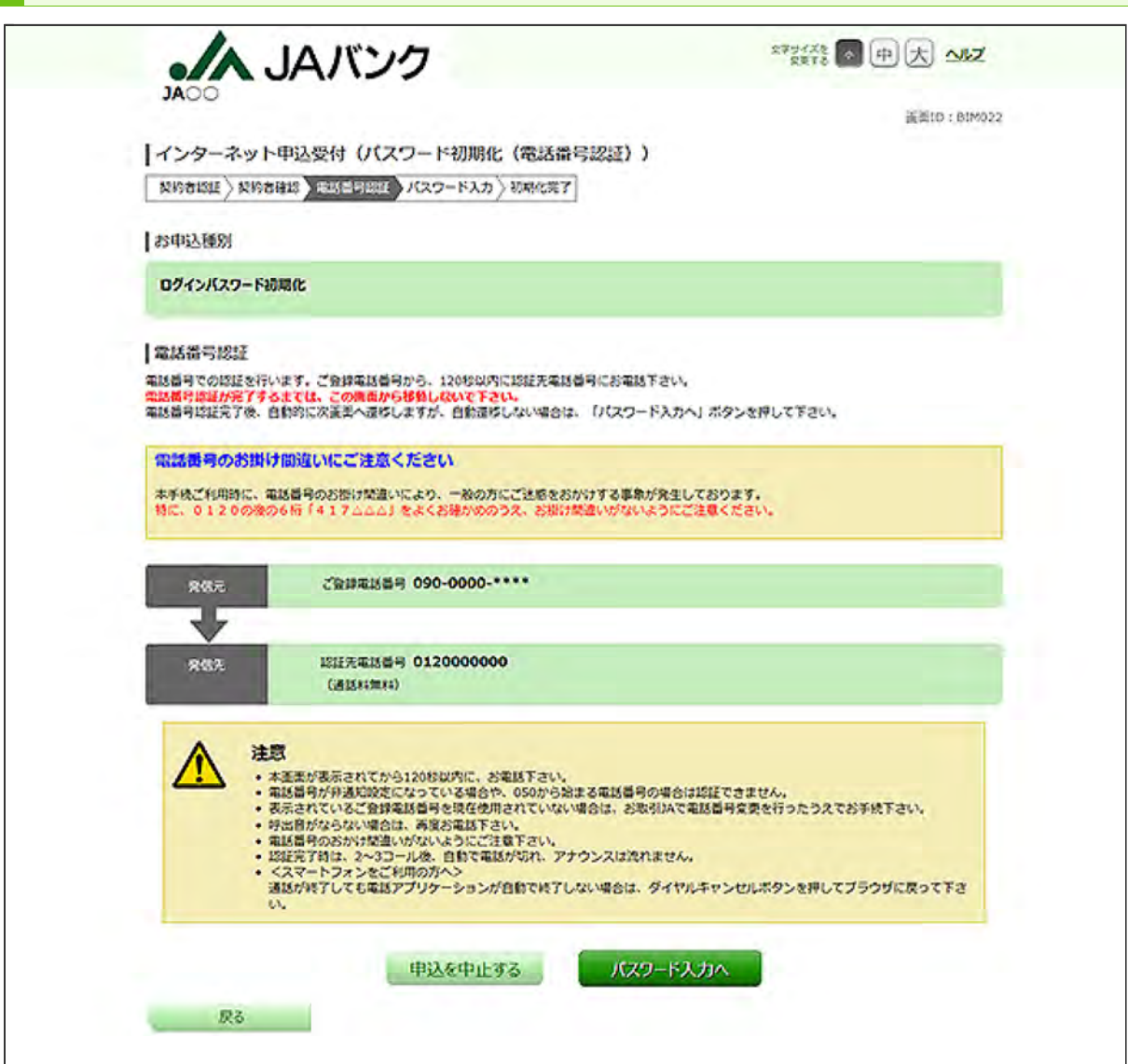

120秒以内に先ほど選択した「ご登録電話番号」から「認証先電話番号」へ発信してください。 認証が完了すると、自動で次の画面が表示されます。表示されない場合は、[パスワードの入力 へ]ボタンをクリックしてください。

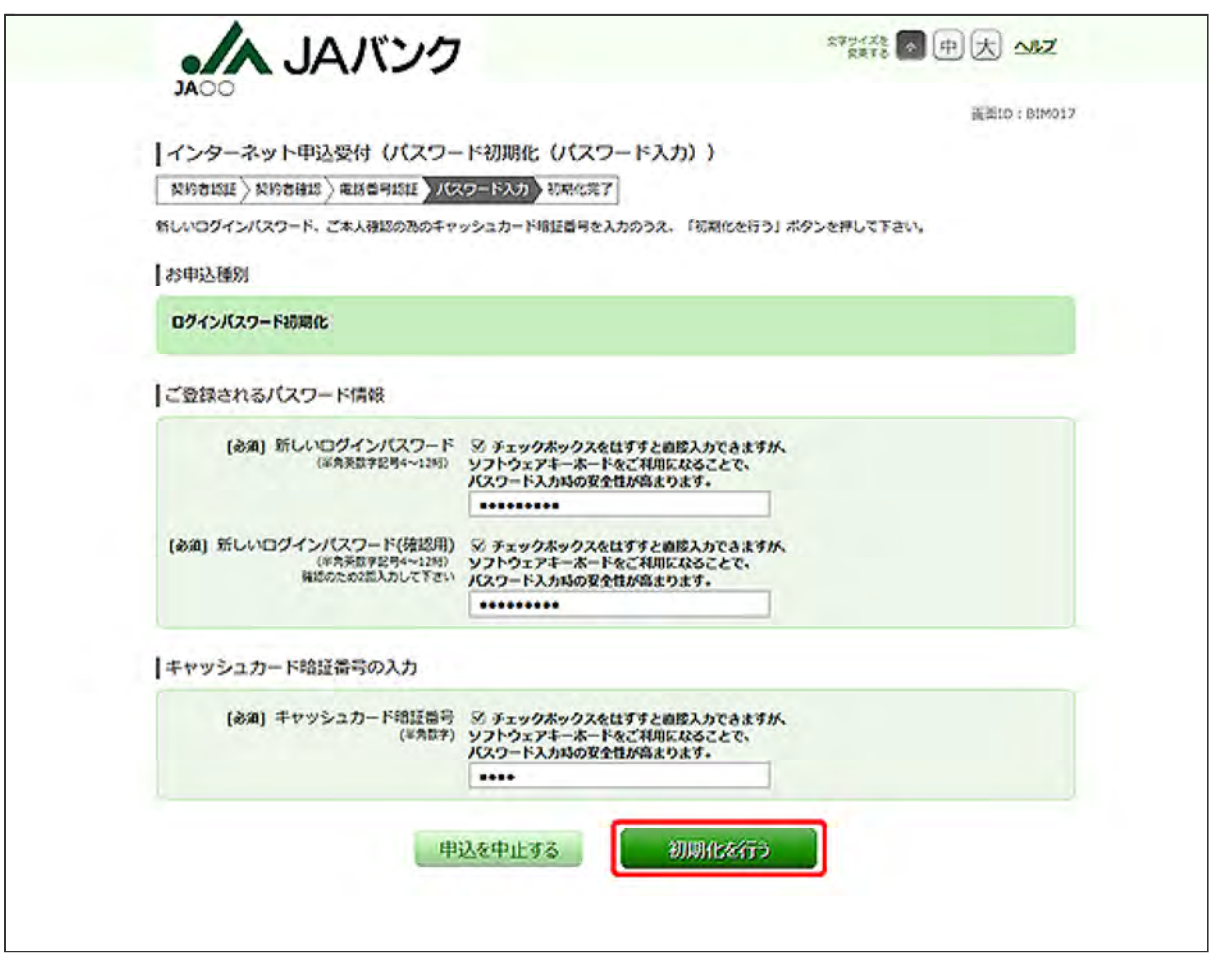

新しいログインパスワードとキャッシュカード暗証番号を入力し、[初期化を行う]ボタンをクリックし てください。

新しいログインパスワードは4~12桁で、お客様任意の文字列を入力してください。 ・利用できる文字は、英字/数字/記号(すべて半角)です。

- ・英字は、大文字と小文字の区別はありません。
- 8 パスワードの初期化が完了しました。

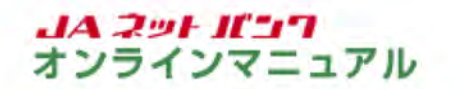

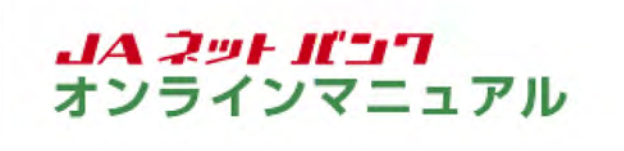

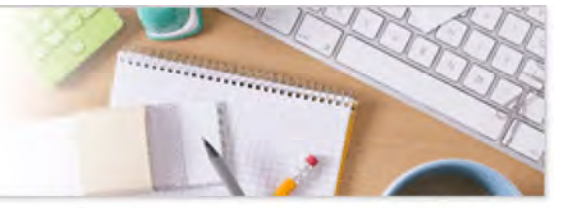

### | パスワード初期化等

## リスクベース認証(追加認証)の初期化

本手続は「個人」のお客様がご利用いただけます。「個人」以外のお客様はお取引口座のあるJA店舗で書 面によるお手続が必要です。

「JAネットバンク」の画面を表示します。

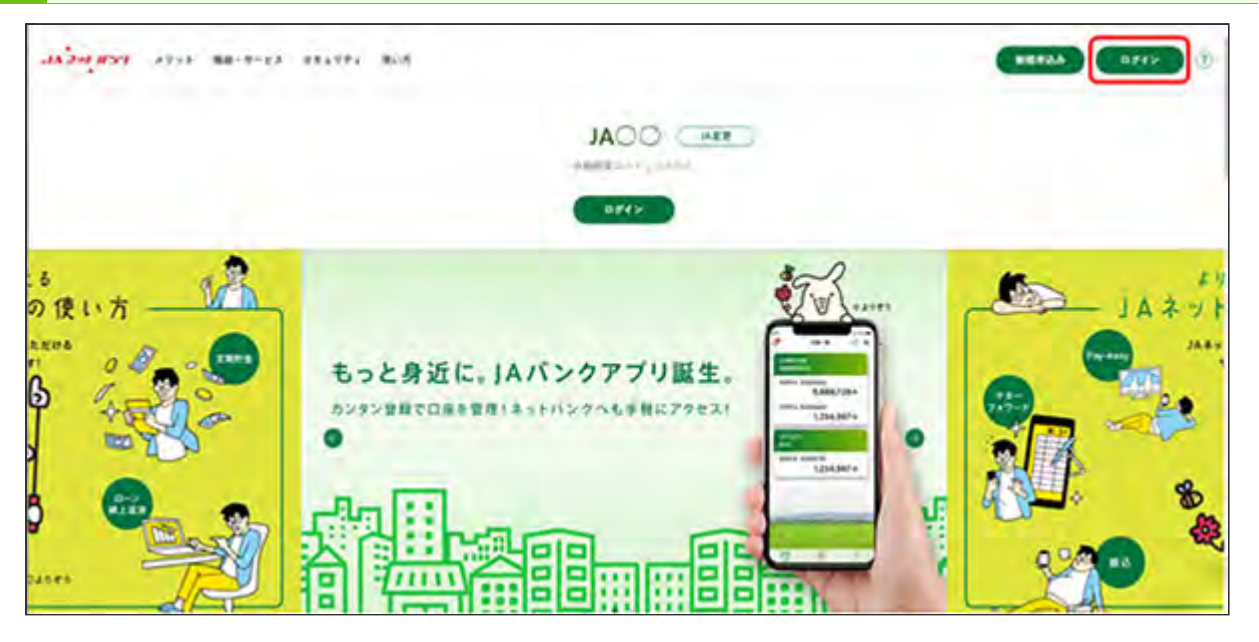

JAネットバンクホームページより、都道府県・JA名を選択し、当JA(会)トップページの[ログイン] ボタンをクリックしてください。

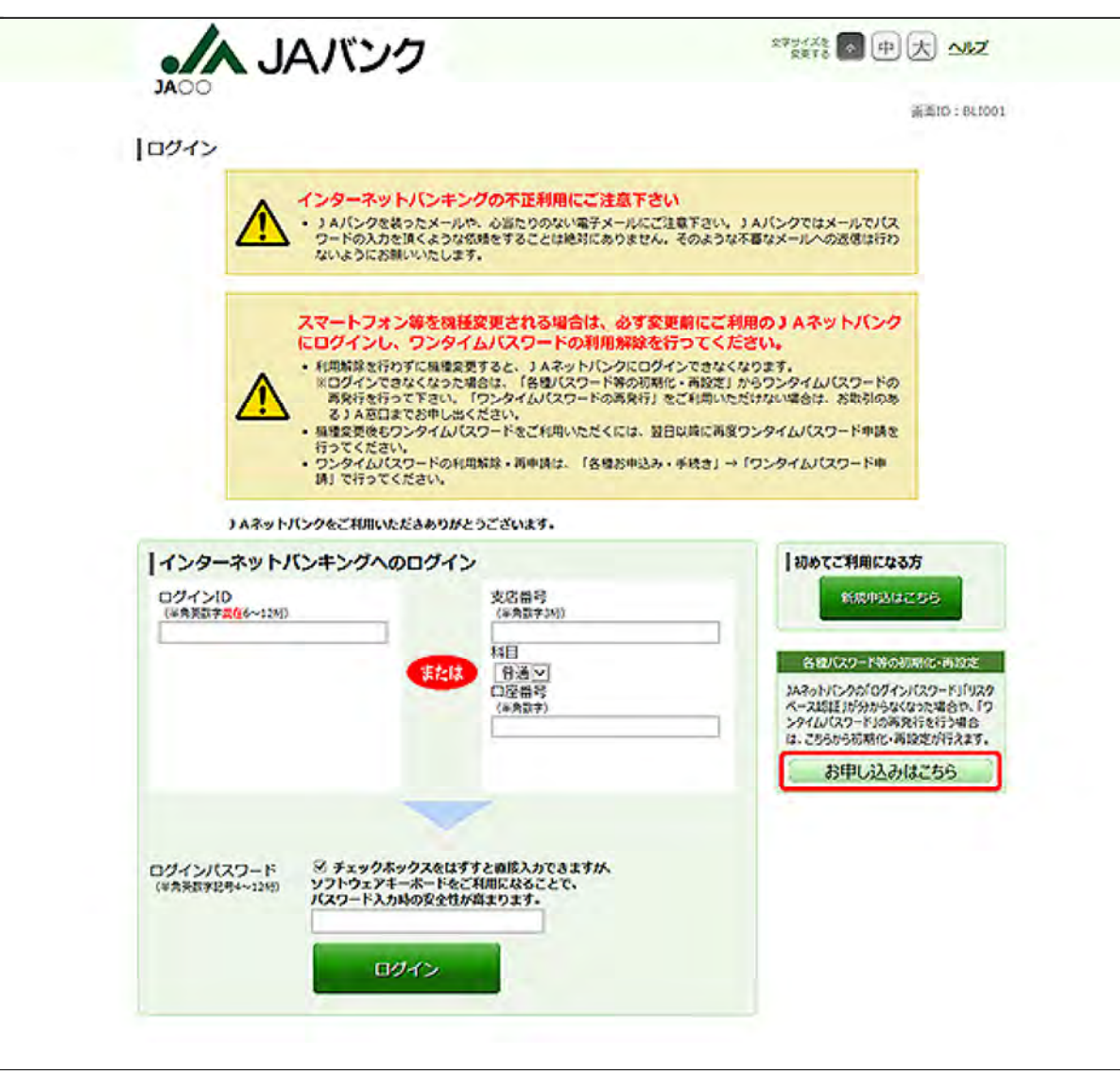

[お申し込みはこちら]ボタンをクリックしてください。

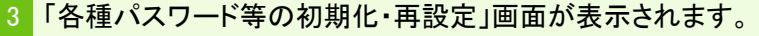

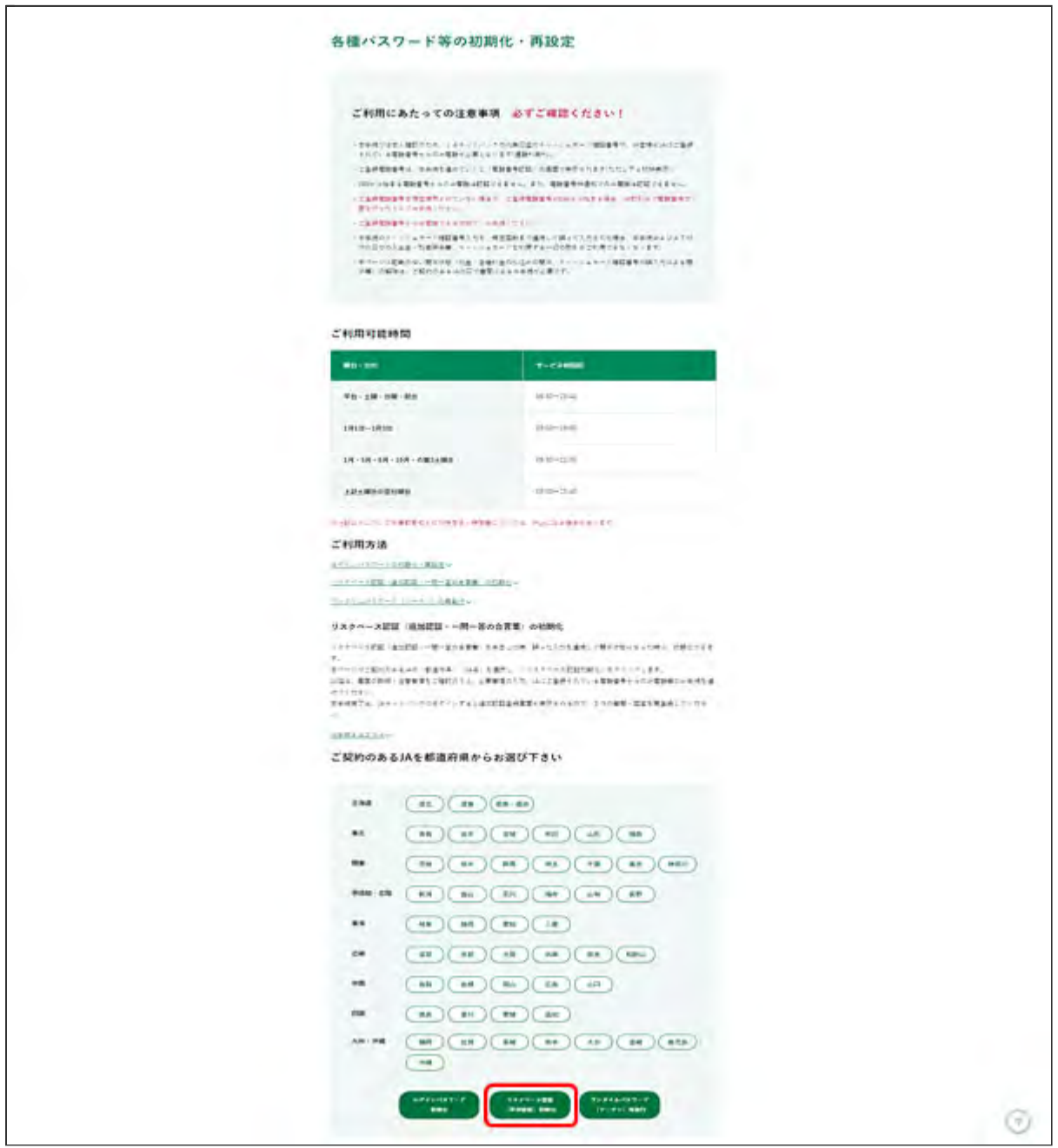

画面に記載の注意事項を必ずご確認のうえお手続きしてください。 ご契約のあるJAの都道府県名・JA名を選択のうえ、[リスクベース認証(追加認証)初期化]ボタン をクリックしてください。

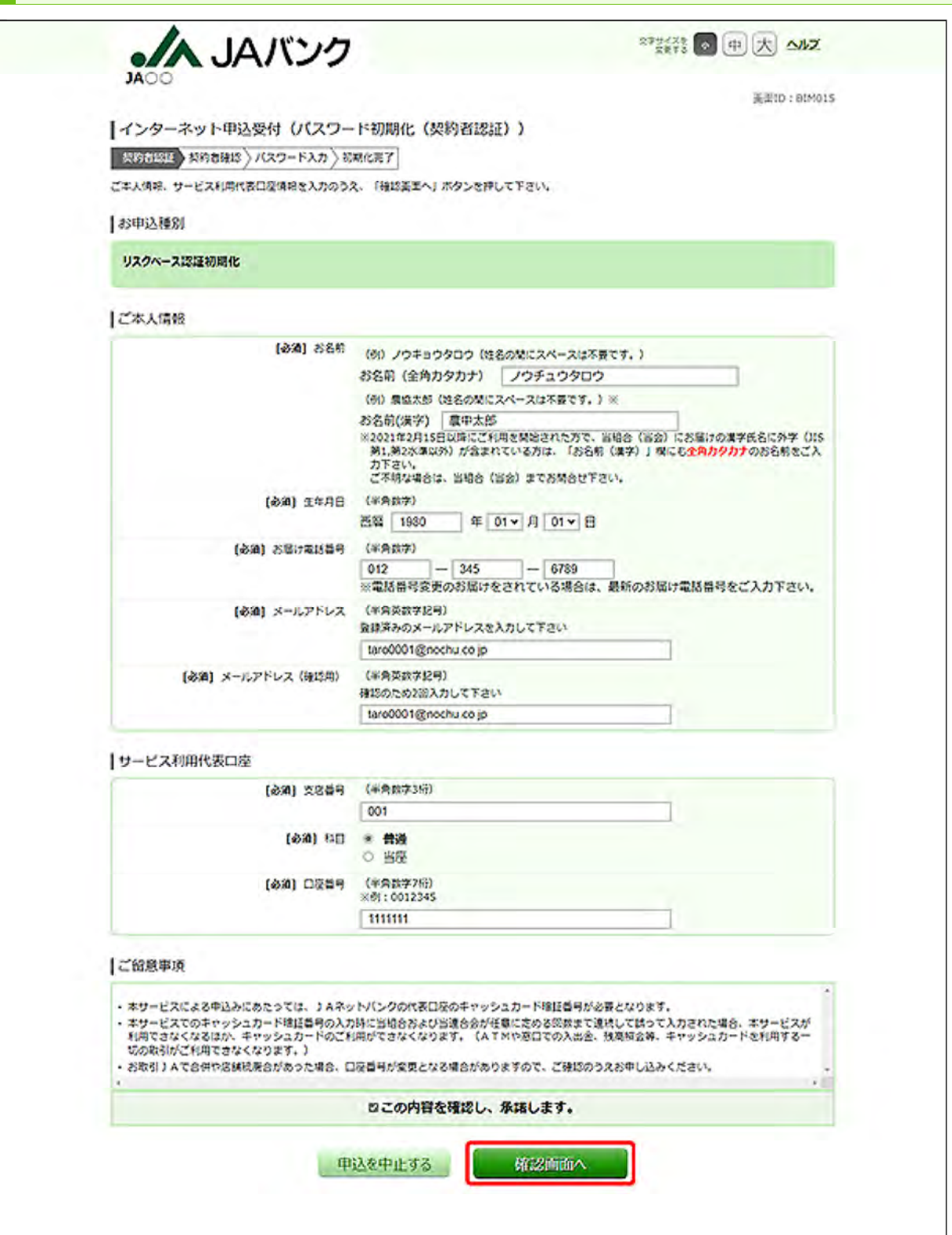

必要項目を入力し、[確認画面へ]ボタンをクリックしてください。

お名前の欄には、当JAにお届けいただいている氏名を入力してください。

電話番号は、当JAにお届けいただいている番号を入力してください。

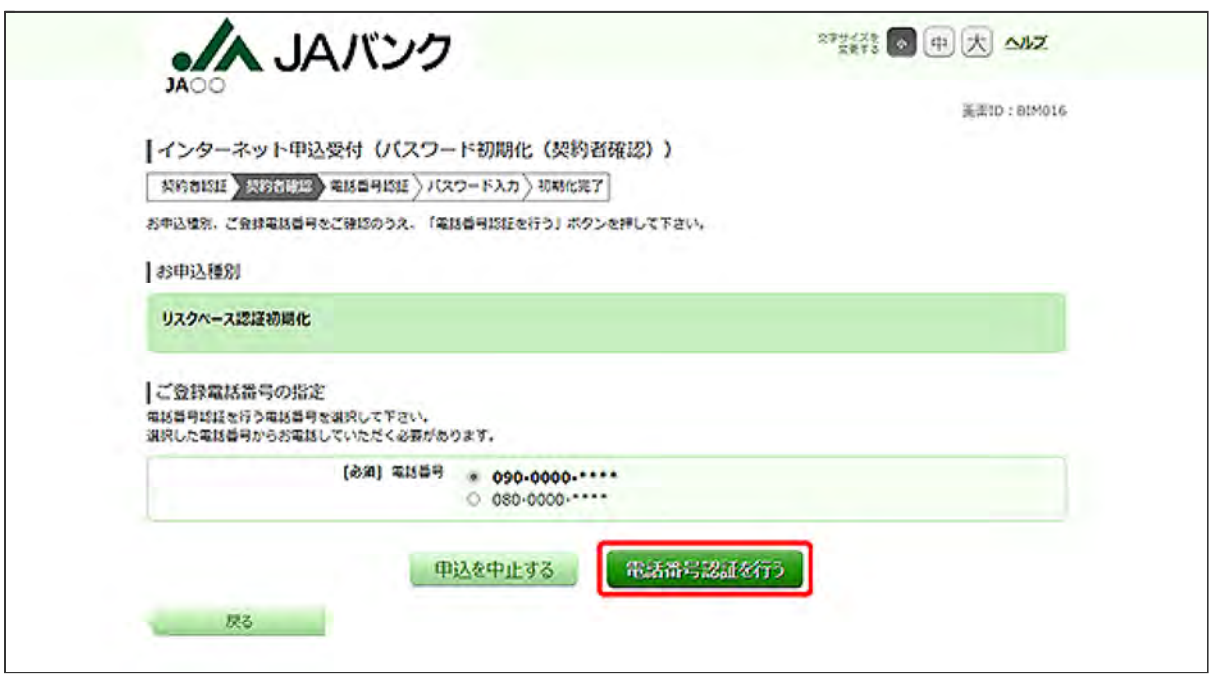

電話番号認証を行う電話番号を選択し、[電話番号認証を行う]ボタンをクリックしてください。

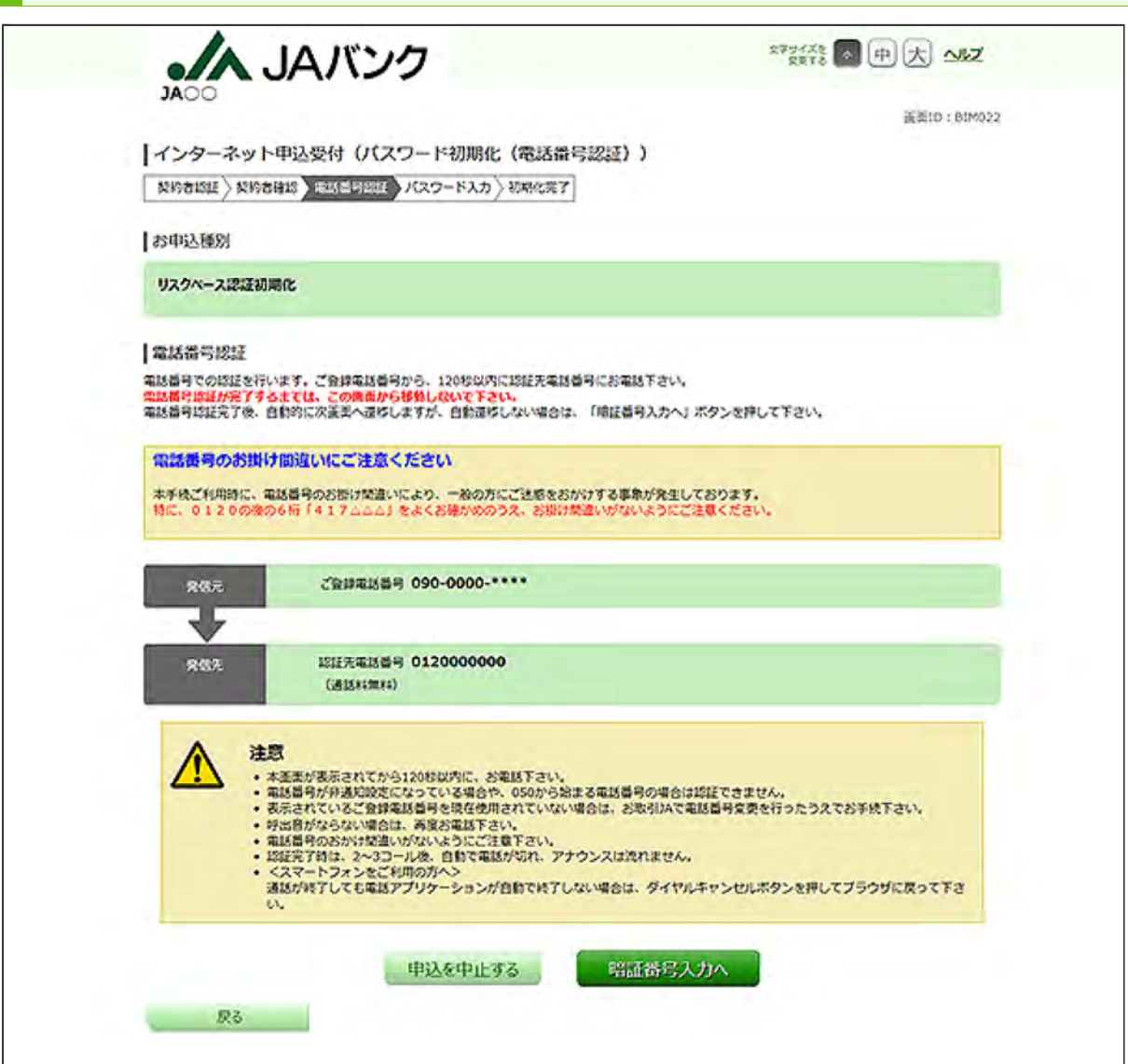

120秒以内に先ほど選択した「ご登録電話番号」から「認証先電話番号」へ発信してください。 認証が完了すると、自動で次の画面が表示されます。表示されない場合は、[暗証番号入力へ]ボ タンをクリックしてください。

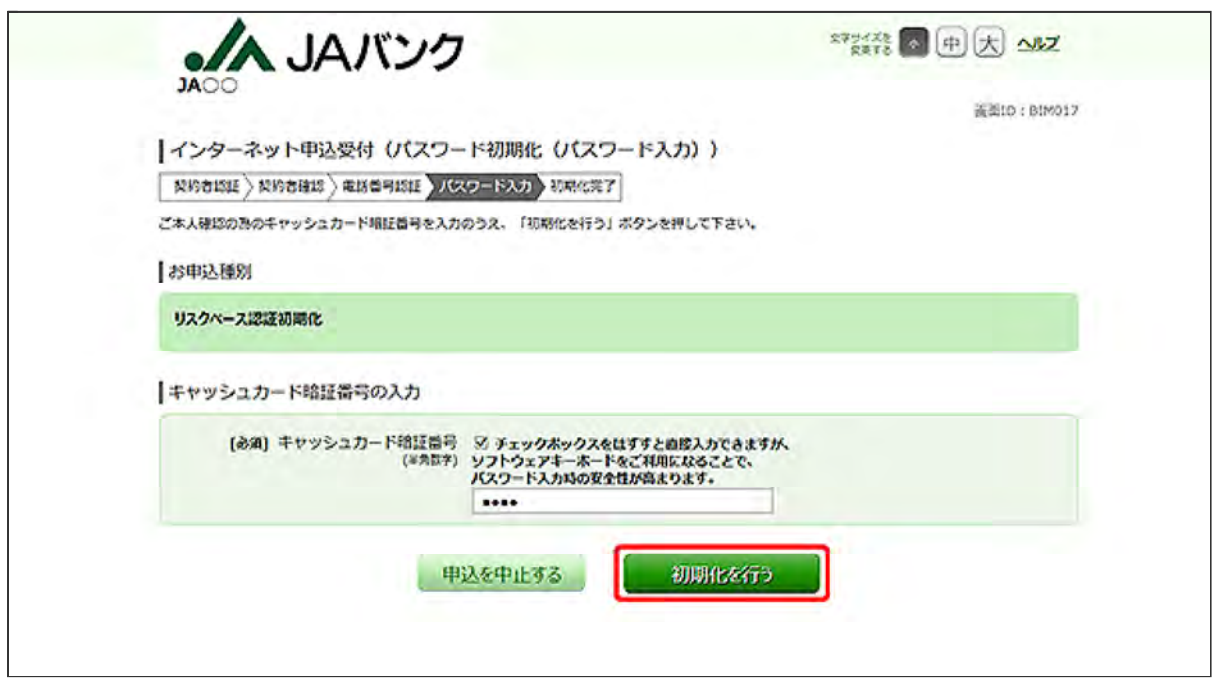

キャッシュカード暗証番号を入力し、[初期化を行う]ボタンをクリックしてください。

8 初期化が完了しました。

次回ログイン後に、リスクベース認証登録画面が表示されるので、改めて登録をしてください。

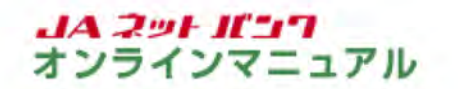

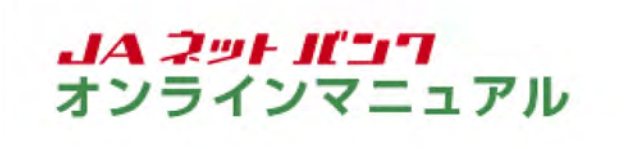

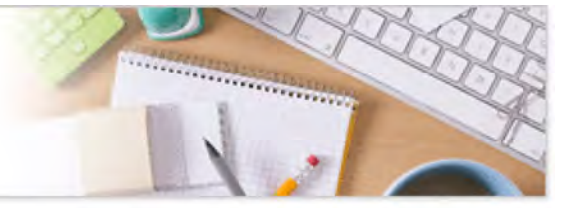

#### | パスワード初期化等

### ワンタイムパスワードの再発行

本手続は「個人」のお客様がご利用いただけます。「個人」以外のお客様はお取引口座のあるJA店舗で書 面によるお手続が必要です。

「JAネットバンク」の画面を表示します。

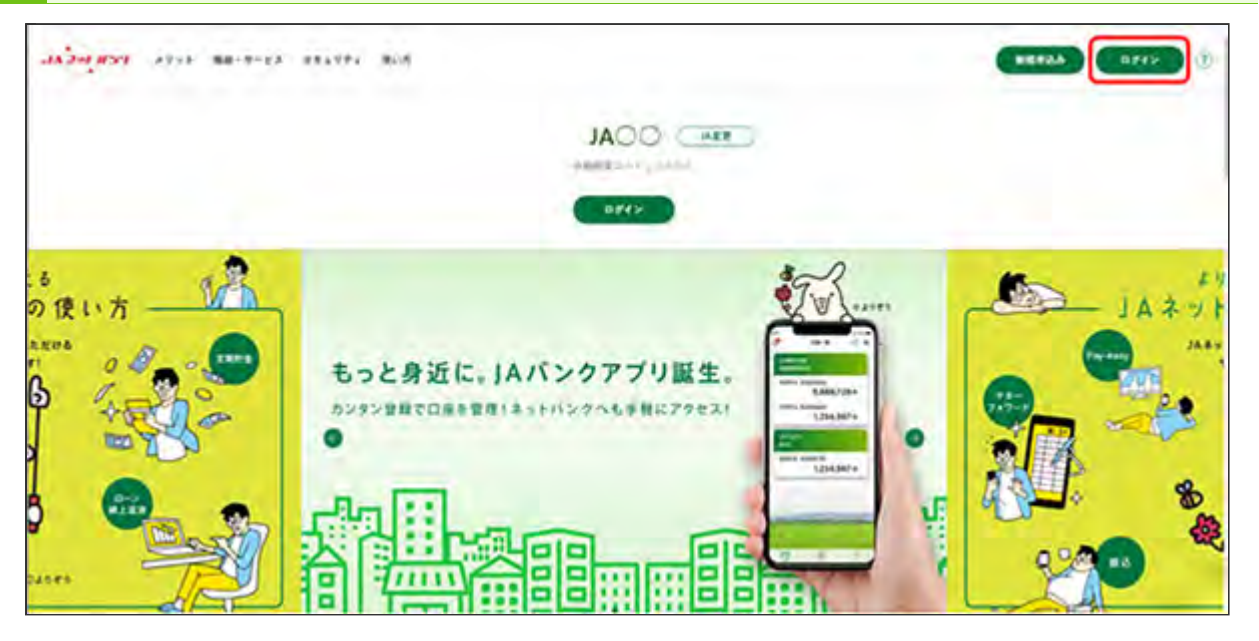

JAネットバンクホームページより、都道府県・JA名を選択し、当JA(会)トップページの[ログイン] ボタンをクリックしてください。

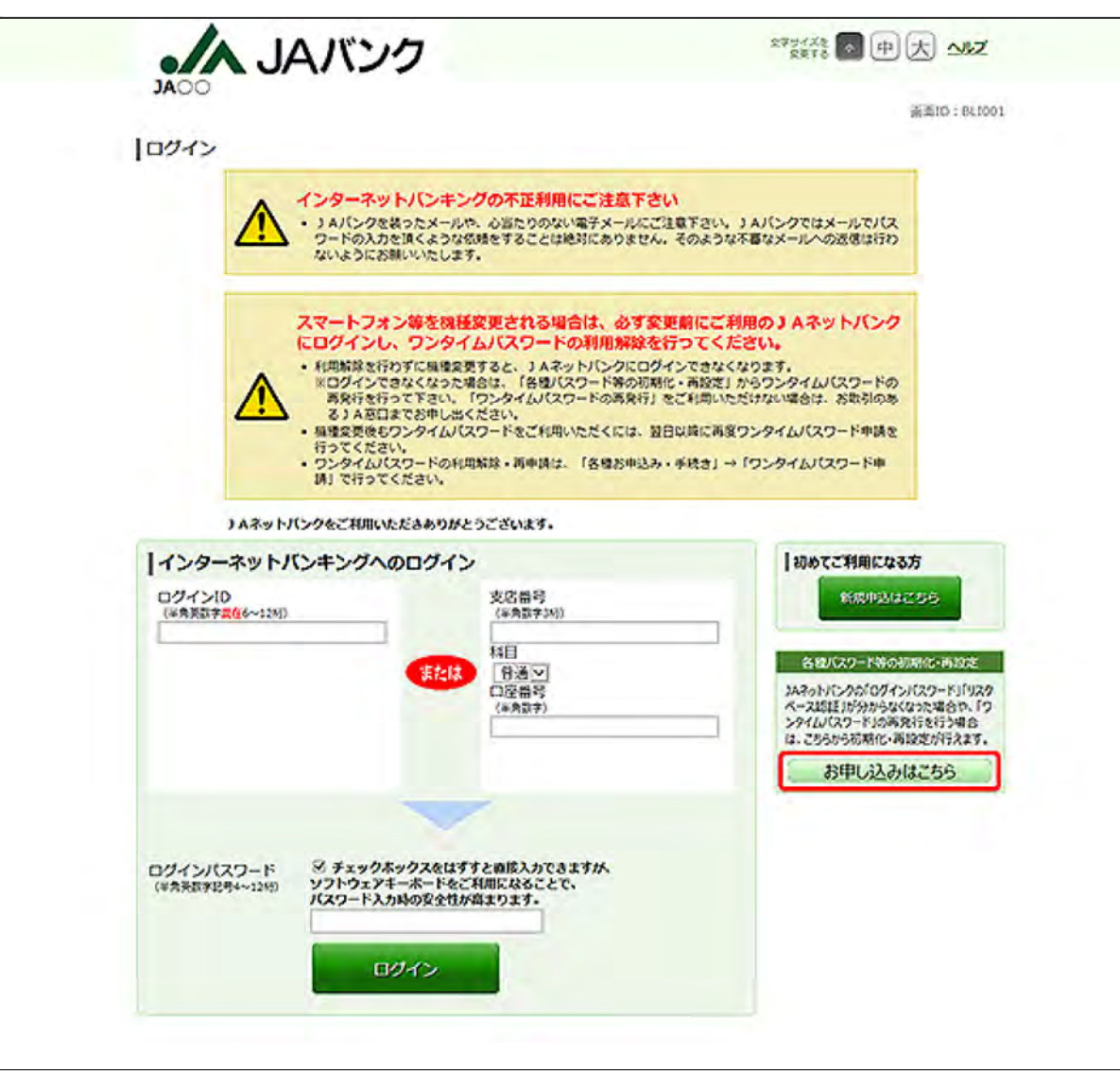

[お申し込みはこちら]ボタンをクリックしてください。

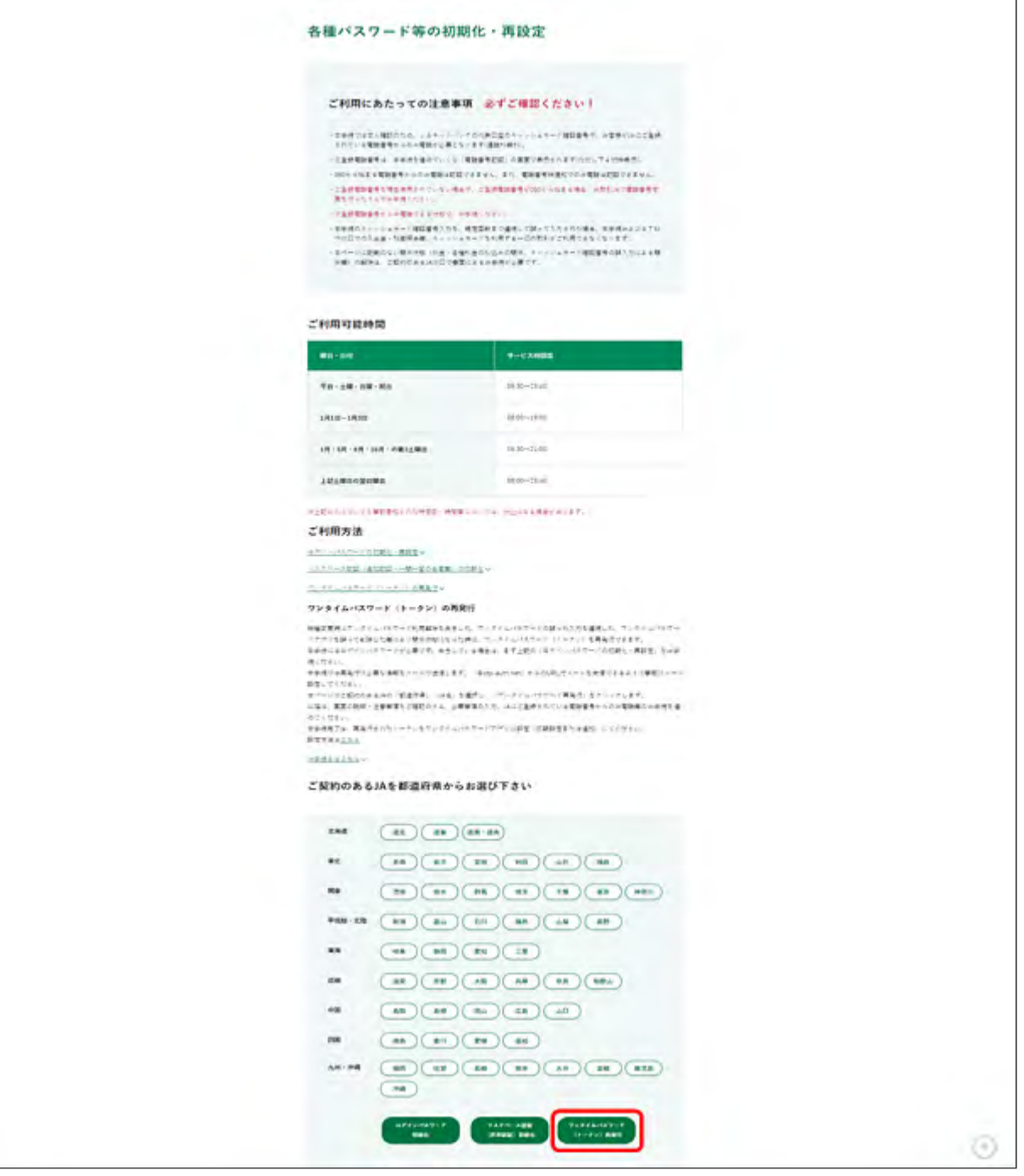

画面に記載の注意事項を必ずご確認のうえお手続きしてください。

ご契約のあるJAの都道府県名・JA名を選択のうえ、[ワンタイムパスワード(トークン)再発行]ボタ ンをクリックしてください。

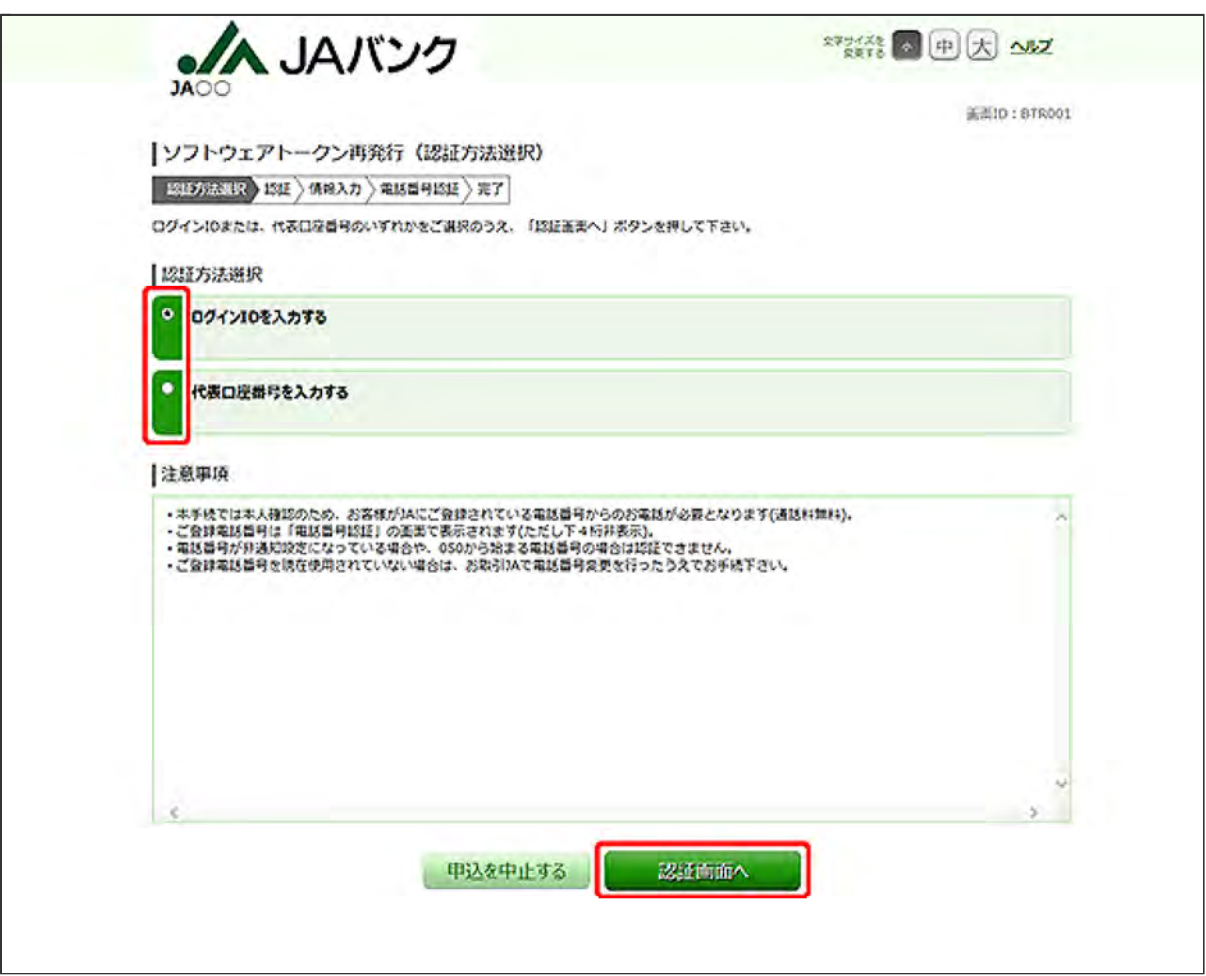

認証方法を選択し、[認証画面へ]ボタンをクリックしてください。

ログインID方式を選択した場合

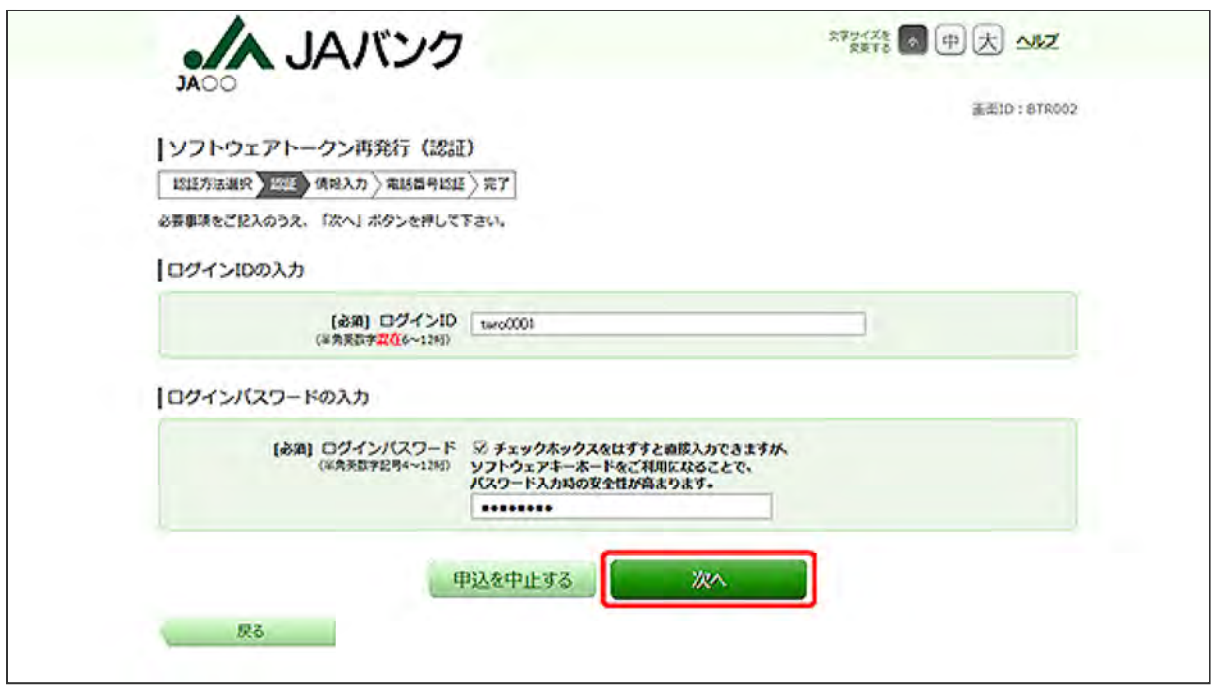

代表口座方式を選択した場合

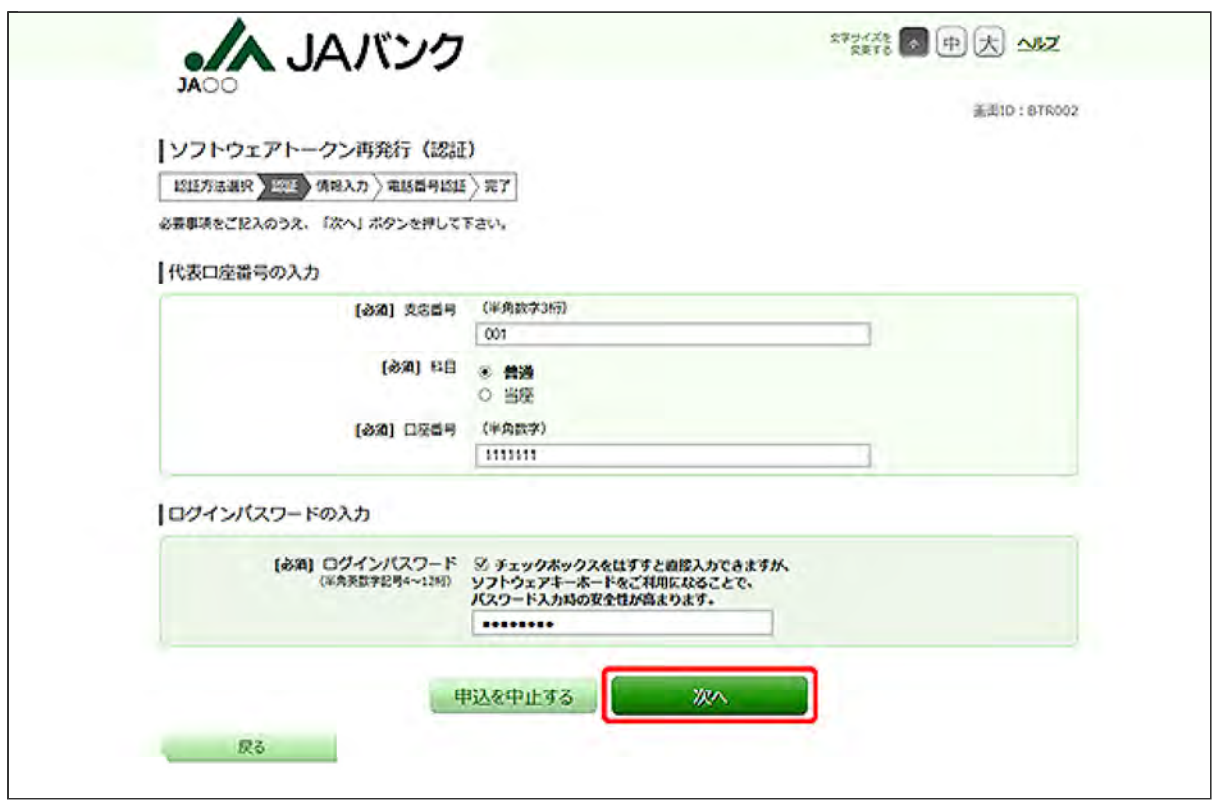

選択した認証方式に応じて必要事項を入力し、[次へ]ボタンをクリックしてください。

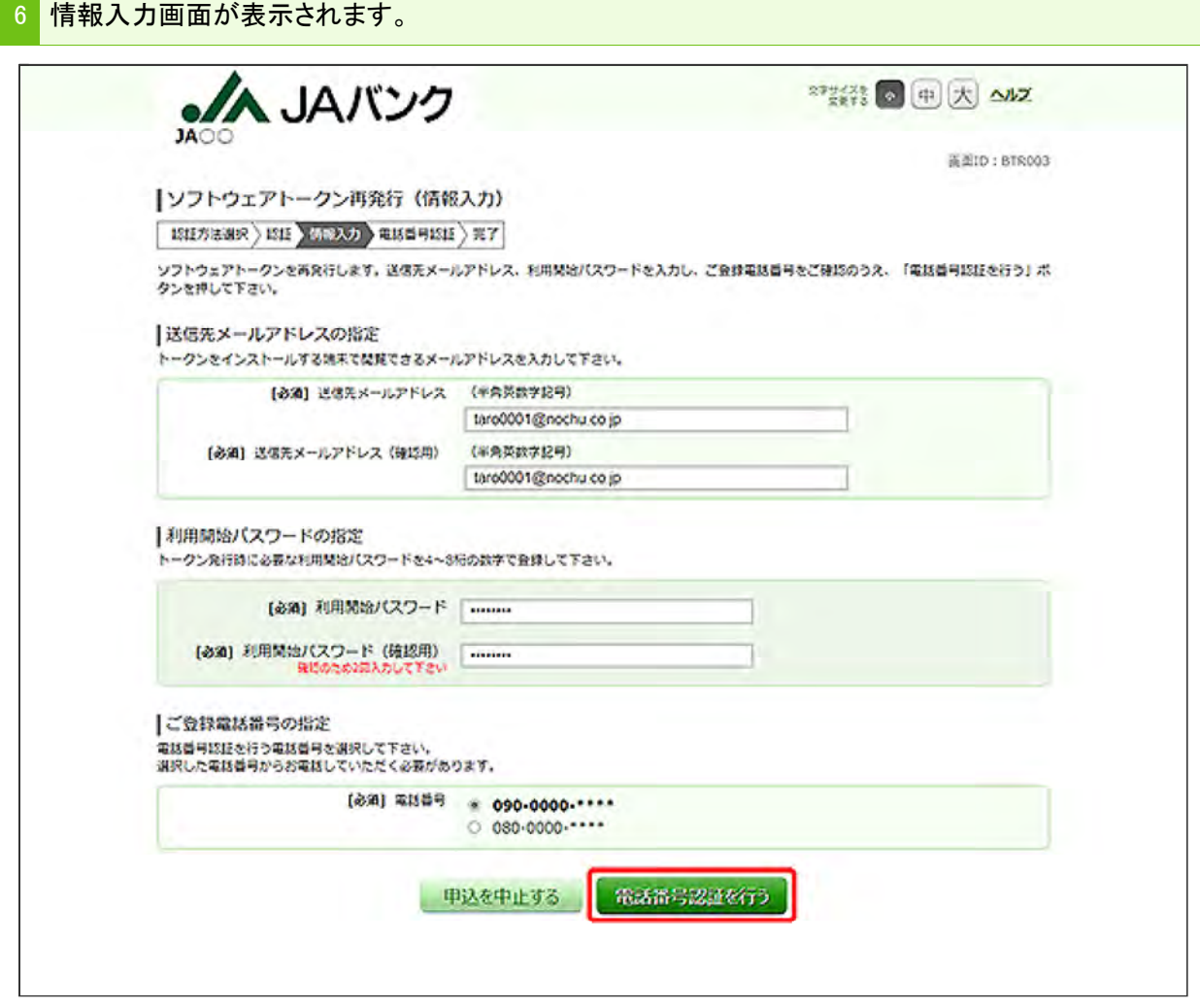

必要事項を入力し、電話番号認証を行う電話番号を選択し、[電話番号認証を行う]ボタンをクリッ クしてください。

利用開始パスワードは、4~8桁の任意の数字を入力してください。トークンアプリの初期設定と 利用開始登録に必要となりますので、お忘れにならないようご注意ください。

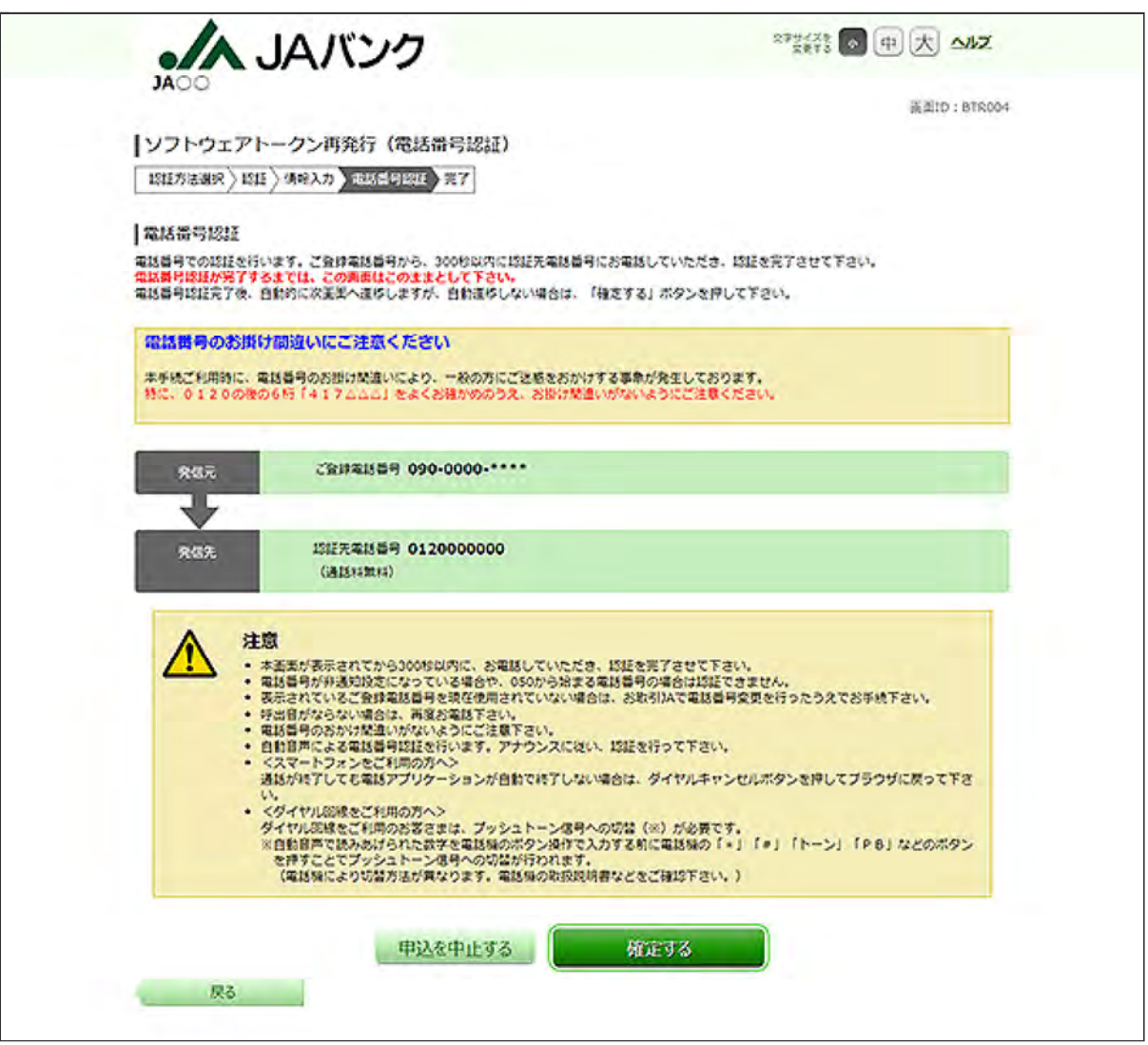

300秒以内に先ほど選択した「ご登録電話番号」から「認証先電話番号」にお電話していただき、認 証を完了してください。

認証が完了すると、自動で次の画面が表示されます。表示されない場合は、[確定する]ボタンを クリックしてください。

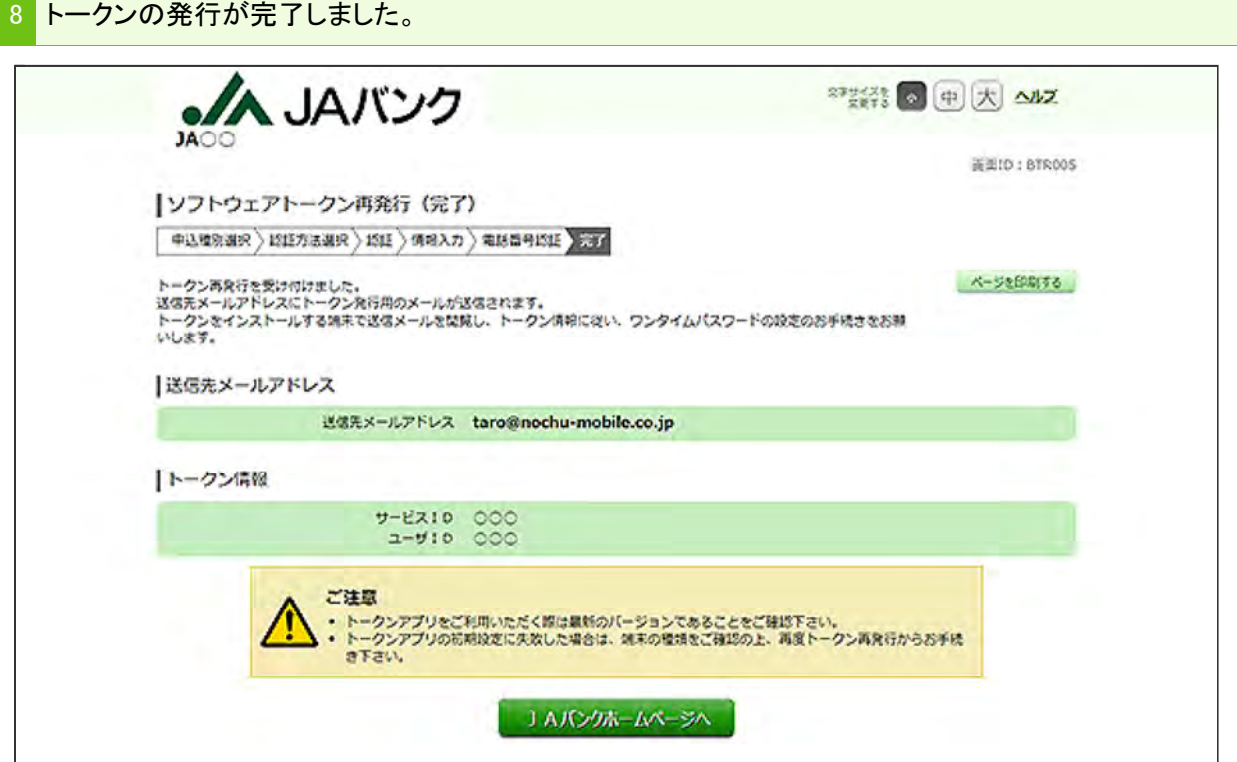

ご登録いただいたメールアドレス宛に、トークン発行用メールが配信されますので、ご確認くださ い。

この画面に表示されるサービスIDとユーザIDは、アプリの初期設定時に必要です。

引き続き、『アプリのダウンロードと設定』を行ってください。